# U.S. County Projection Data 2020-2100

# Full Detailed Population Projections for U.S. Counties

A copy of the County boundaries layer with full detailed population projections is now downloadable for free to users of the latest version of Maptitude. Don't have the latest version of Maptitude? **[Purchase or upgrade to the latest version of Maptitude](https://www2.caliper.com/store/product-category/software/) to use this premium data.**

The download consists of a layer of the County boundaries, which are loaded with population projections as far out as 2100. These projections are broken down by year, age, race and gender and contain many more detailed categories of population than the fields included in the main software download. These detailed projections are perfect for site location, competitive analysis, marketing campaigns and any kind of analysis that involves considering future population counts.

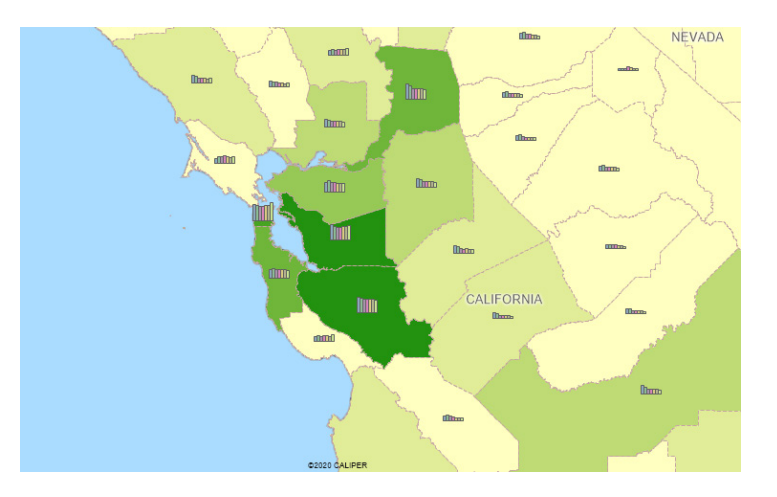

Maptitude also includes a vast amount of

 $Dovn$  and the County Projections  $\overline{D}$ 

business-critical data at no additional cost. Maptitude includes demographics, boundaries, streets, and the most accurate ZIP Code/postal boundaries available.

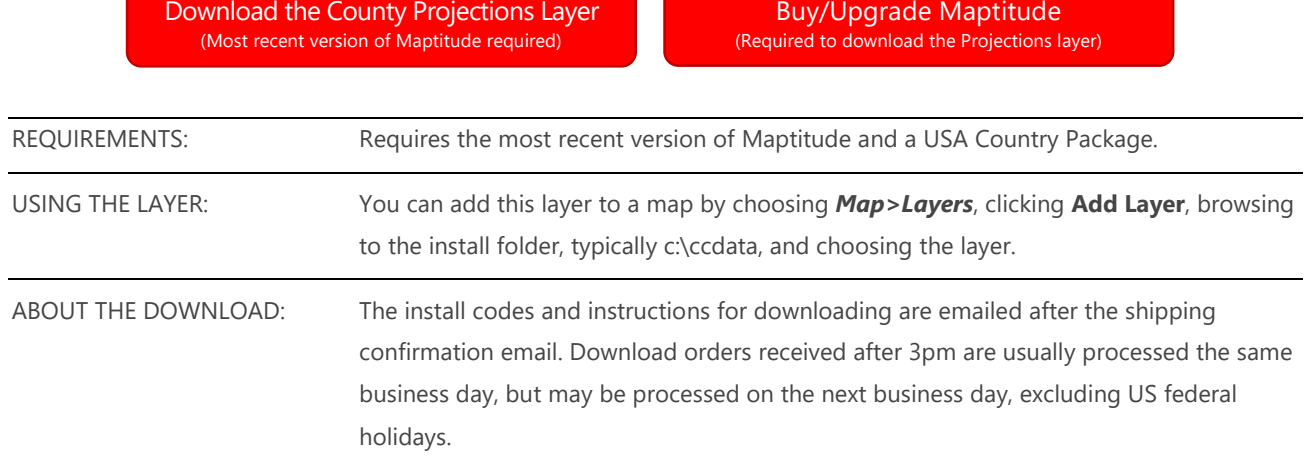

# Tips and Tricks for Using the Projections Layer

### Downloading the projections layer for Maptitude

The County Population Projections map layer is accessible as a free download. In this tip we describe how to install the layer and add it to a map.

- 1. Download the data from the [Caliper Store.](https://www2.caliper.com/store/product/population-projection-data/) NOTE, you must have the most recent version of Maptitude and a USA Country Package in order to download the layers.
- 2. Once the files are downloaded, click **OK**, and then click the **Install** button. Follow the prompts to install the layers.
- 3. To add the layer to a Maptitude map, open the map, click  $\mathcal{F}$  on the Standard toolbar, and click **Add Layer** in the Layers dialog box.
- 4. Browse for the folder where the downloaded data are located (e.g., c:\ccdata). Within this folder will be the layer **ccCountyPopulationProjections.Cdf**. Choose this layer and click **Open** in the File Open dialog box.
- 5. Maptitude adds the layer to the map. Close the layers dialog box to see the layer on the map. Note, you may have to zoom in or turn off autoscaling if your map scale is outside of the autoscale settings for the layer(s) you chose. You can turn off autoscaling in the Display Manager by right-clicking on a layer and choosing *Show Layer* or by clicking the red magnifying glass icon next to the layer.

#### Creating a Custom Version of the Projections Layer

Because the Population Projections break down the Population into so many categories, and the fact that the projections extend out to 2100, there are a lot (more than 2000) of available fields. We therefore recommend creating a customized version of the Projections layer by doing two things:

- Combining multiple fields into one summary field
- Hiding unnecessary fields

#### **Create Summary Fields**

You can combine fields to create a summary field when you have data split up by a category that you don't need. For example, if you don't need to know the population by specific 5 year age ranges and just need to know the 65+ Population for a given year, you could sum up all the age ranges 65 and older:

- 1. Add the Projections Layer to a map.
- 2. Right-click on **County Pop Proj** in the Display Manager and choose *New Dataview*.
- 3. Click  $\oint x$  on the Standard toolbar.
- 4. In the **Formula Fields** drop-down list, type in the name of this summary field (e.g. **2030 Age 65+**).
- 5. Click **Statistics**.
- 6. Make sure **Sum** is chosen in the Statistic drop-down list and click **Choose Fields**.
- 7. On the left side, highlight the fields you want included in the Sum and click **Add>>**.
	- You can use the **Filter** to narrow down the left side when searching.
- 8. Check that the right side contains all the fields you want, and click **OK**.
- 9. Click **OK**.
- 10. Click **OK**.

This will add a field to the table with the name you chose in Step 4 that is the sum of all the chosen fields for each County. You can repeat this step for any other summary field(s) you need.

#### **Hide Unnecessary Fields**

As well as creating new fields, you may also want to hide fields you don't find useful.

- 1. Click  $\mathbb{E}$  on the Standard toolbar.
- 2. You can either:
	- a. Highlight fields on the right you don't find useful and click **<<Drop**, or
	- b. Click **Clear,** then highlight fields on the left side and click **Add>>**
	- c. Make sure to keep the fields from **ID** to **Type** at the beginning so you can identify the Counties themselves

#### **Export Customized Version**

Once you have added any summary fields you need and removed any fields you don't want, you can export the layer so that it is set up like this in any map you add it to.

- 1. With the table dataview as the active window, choose *File>Export>Geography*.
- 2. Click **OK**
- 3. Save the layer with an appropriate file name. You may want to save in the same folder as the original but call the file something like **Customized Projections Layer**

Now, each time you want to add the Projections layer to the map you can either add the original version or this customized version

## Visualizing the Projection Data

Maptitude contains many tools that can be used to analyze and visualize time series data. The

Population Projection Data are ideal for this use case as they allow you to visualize patterns and trends that may be hard to spot in just the raw numbers.

#### [This article on our Learning Portal](https://www.caliper.com/learning/articles/how-can-i-visualize-time-series-data-such-as-the-population-projections/)

discusses in detail different ways you can use Maptitude to visualize the data.

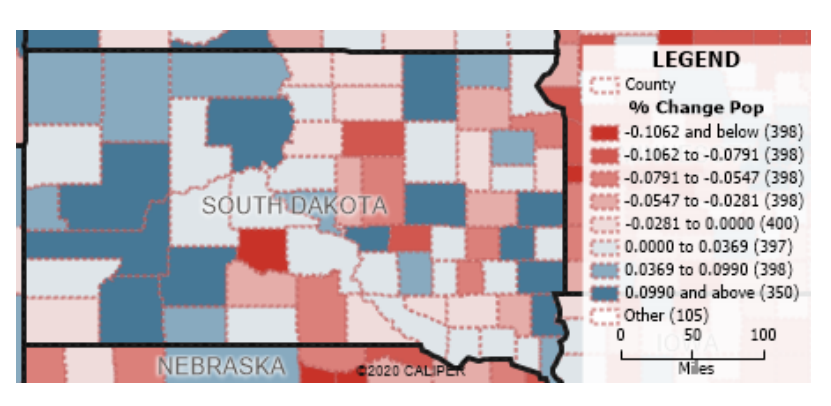

#### **Caliper Population Projections Data**

#### **NOTICE**

This manual and the associated data are copyrighted and are furnished for use under a license agreement. Neither the software, data, nor the documentation may be copied, photocopied, translated, or reduced to any electronic medium or machine-readable form except as provided in the license agreement without the express written permission of Caliper Corporation.

Information in this document is subject to change without notice. Although Caliper attempts to make the documentation accurate and up-to-date, users are cautioned that there may be occasional differences between the documentation and the operation of the software.

#### **COPYRIGHT**

©2020 Caliper Corporation, All Rights Reserved.

Contains: Population projections for all U.S. counties by age, sex, and race controlled to the Shared Socioeconomic Pathways, 2/12/2019, Matthew Hauer[, https://osf.io/9ynfc/,](https://osf.io/9ynfc/) Licensed under Creative Commons License CC-By Attribution 4.0 International,<https://creativecommons.org/licenses/by/4.0/>

#### **TRADEMARKS**

Caliper, Maptitude, and MapWizard are registered trademarks, and GISDK and Maptitude for Redistricting are trademarks of Caliper Corporation. All other brand, product, logo, and corporate names are trademarks or registered trademarks of their respective holders.